## Verificarea CNP-urilor dublate în Excel 2007, 2010 și 2013

Pentru a găsi valori duplicate va trebui să parcurgeți următorii pași:

- 1. Selectați coloana care are datele cu posibile dubluri (coloana cu CNP-uri în cazul nostru)
- 2. Alegeți Home->Conditional Formatting->Highlight Cells Rules->Duplicate values

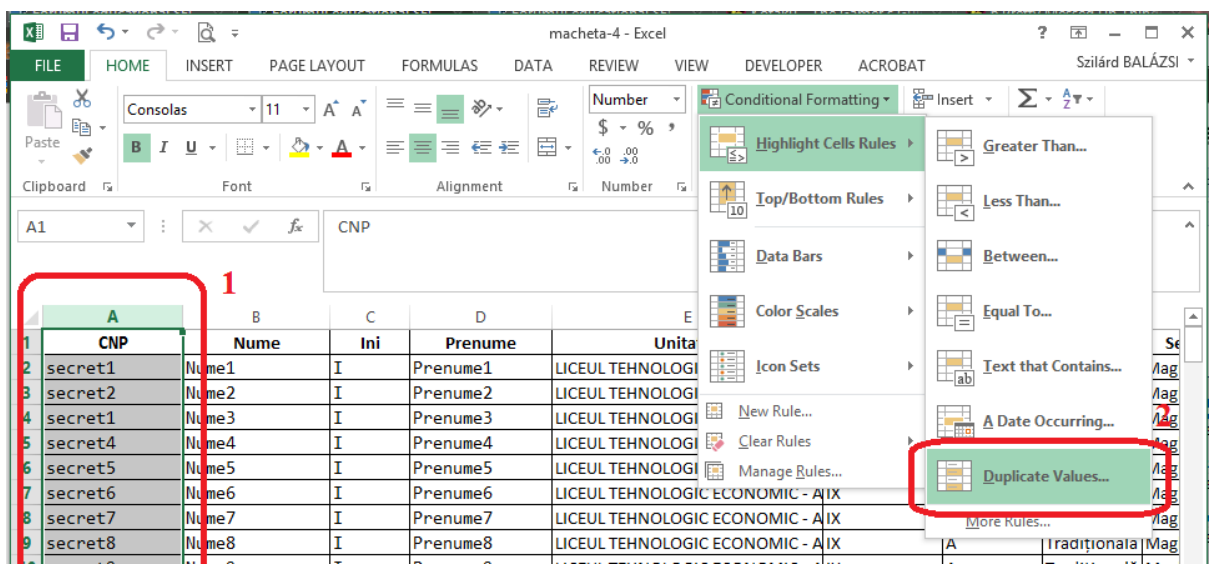

3. Apăsați OK și dublurile vor fi marcate cu roșu

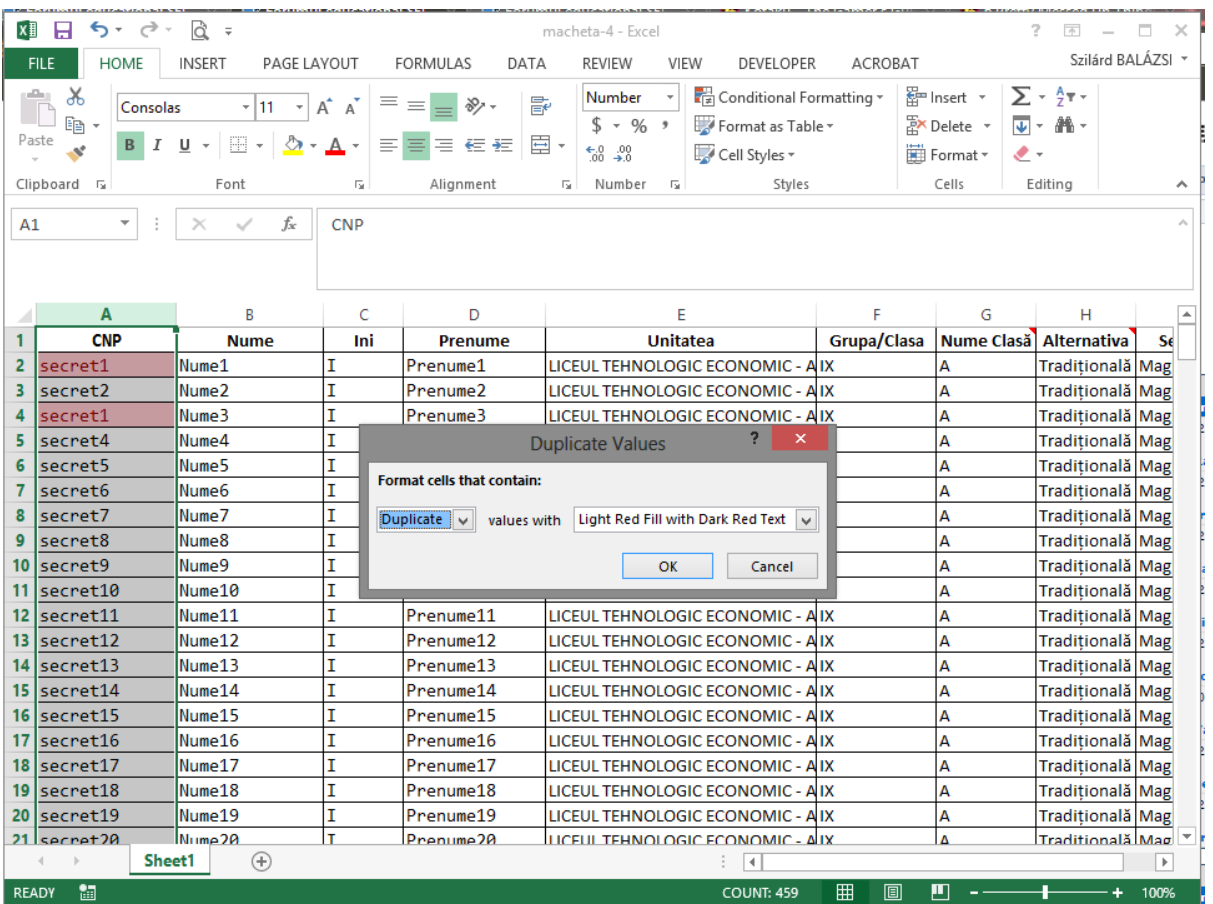